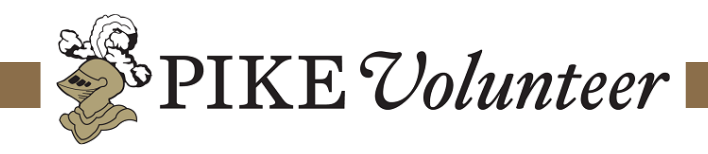

# **UTILIZING FREEDCAMP TO MANAGE YOUR AAB**

Managing the expectations of what it means to be an active and engaged AAB falls onto the plate of the Chapter Advisor or of the AAB Chairman. This can often lead to an overwhelming chain of emails, calendars, different conference calls, and checking in. Unfortunately, this causes advisor burnout or causes advisory boards to function below the level that they are capable of. This problem can be especially exacerbated if the board is primarily operating remotely. Thankfully, there is a **free** online project management platform that could allow the AAB Chairman or Chapter Advisors to more effectively manage the AAB in a "one-stop shop" manner. *[Freedcamp](http://www.freedcamp.com/)* is an online project management platform that allows unlimited projects, tasks, and users. While the platform might take some getting used to, the aim of this guide is to show how it can effectively be integrated into an alumni advisory board workflow.

## **Getting Started:**

Step 1: Navigate to [www.freedcamp.com](http://www.freedcamp.com/) and create an account.

Step 2: Once you are on the "Dashboard Page" click on the 'New Project' button in the top right corner.

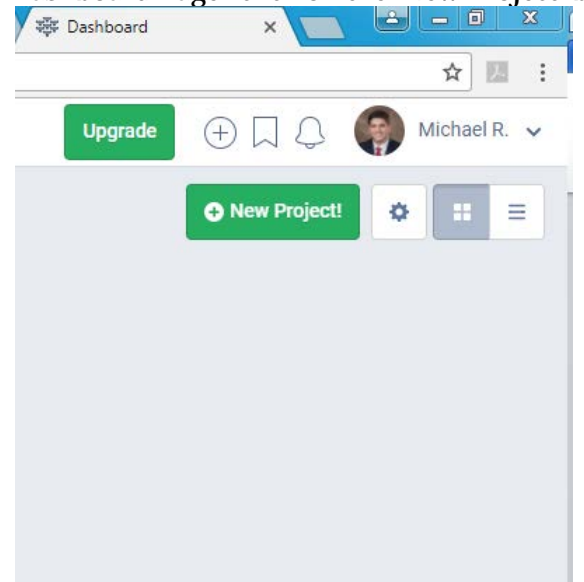

Step 3: Complete the form to start the project. Sample project names would be "<Chapter Designation> AAB"

Step 4: Add users. The next page will be a box to add users via e-mail and create their name for the group. Add all members of the AAB and any other pertinent alumni to the chapter.

Step 5: That is all that is needed to start a project and invite your members. From there, click the button to go to the project page, which should look something like the image on the next page.

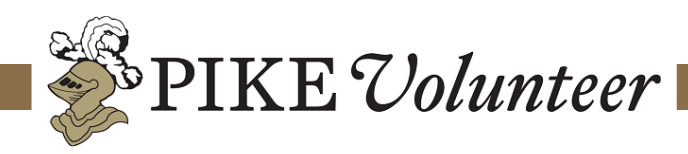

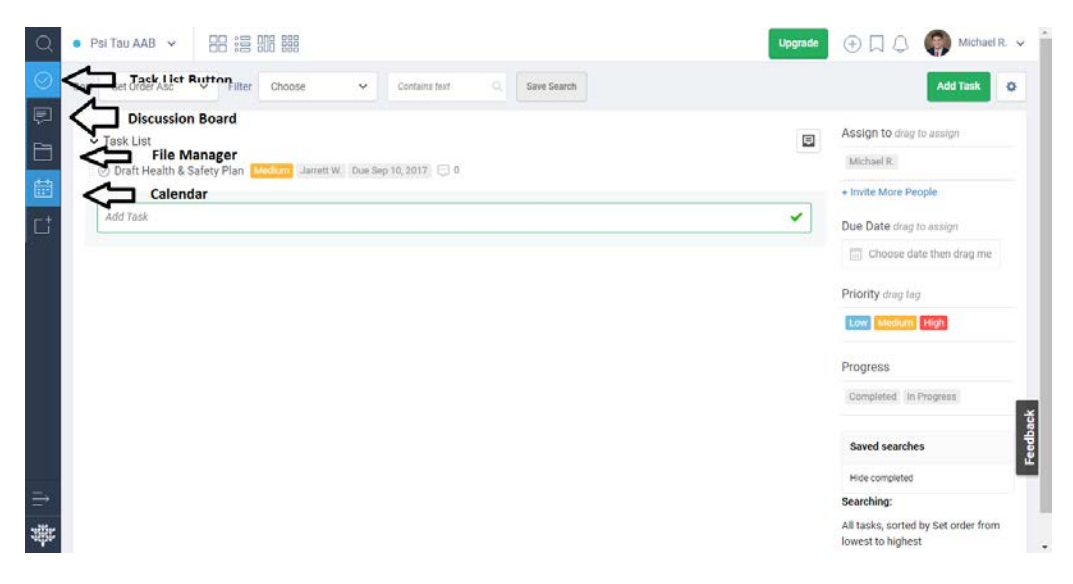

The project (AAB) home screen. Note the widgets on the side of the screen corresponding to apps.

### **Basic Usage:**

### **Adding events to the group calendar:**

Step 1: Navigate to the calendar tab on the left side of the page.

Step 2: Change the month at the top of the page to the desired month and *single* click on a date you'd like to add an event too. You could also add tasks to be completed by a certain date on the calendar. *Note: currently only tasks with dates transfer to the mobile app, but tasks cannot be set as recurring.*

Step 3: Fill out the form to add the event to the calendar. The form will allow you to only invite/inform certain men on the advisory board to the event. This can be useful when setting up times for position specific advisors to meet/call with their position. See below for adding a *recurring* monthly AAB call.

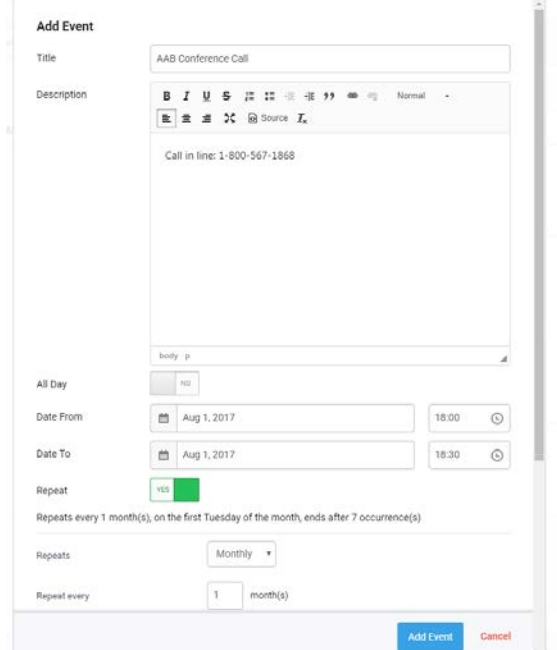

The above is intended to provide the chapter with general information and suggestions for improvement. It is not a directive and is not intended to direct the chapter in any manner. A chapter is not required to use or implement this information or suggestions. The decision on whether or how to use this information is solely that of the chapter.

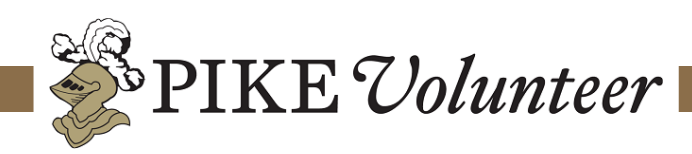

#### Step 4: Fill out other recurring or events to fill out the calendar for the semester. An example of an AAB schedule is below.

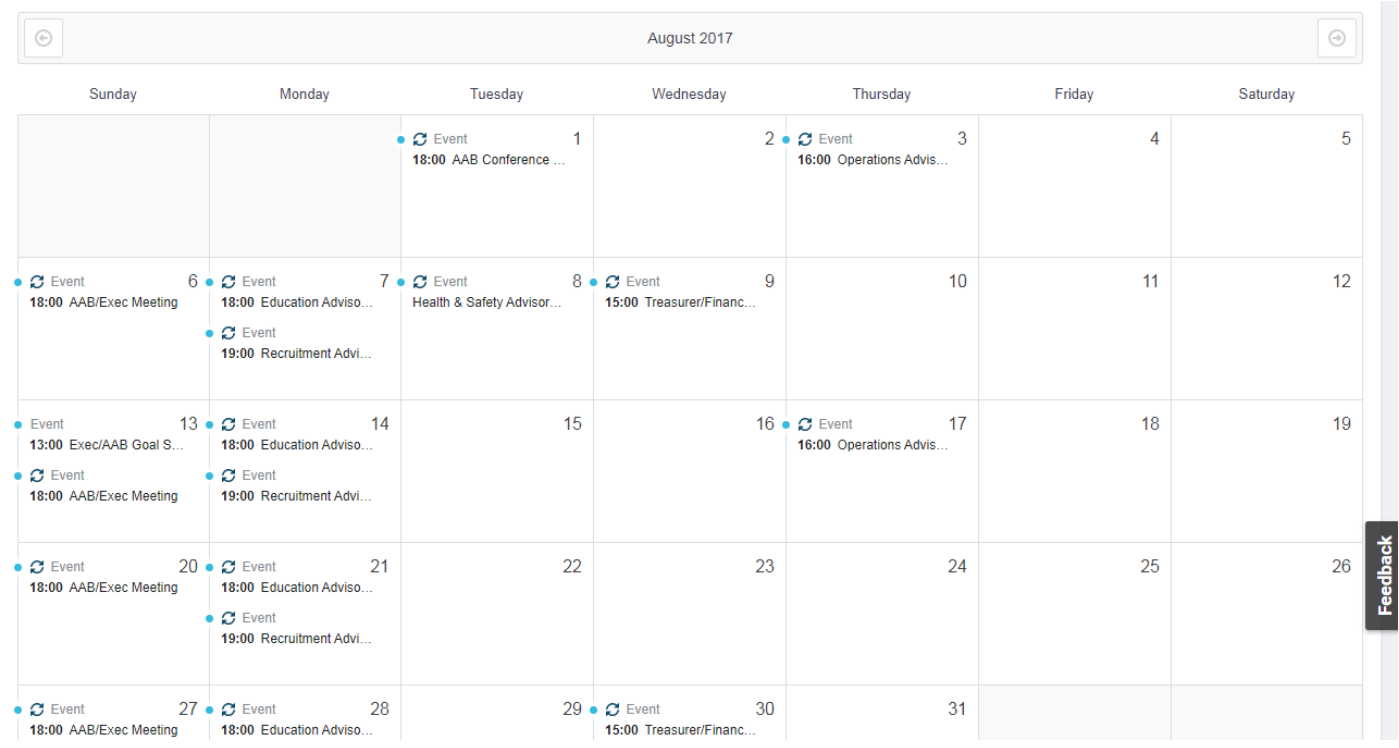

### Clicking each event will allow people to see the description of the event and any supplemental information needed.

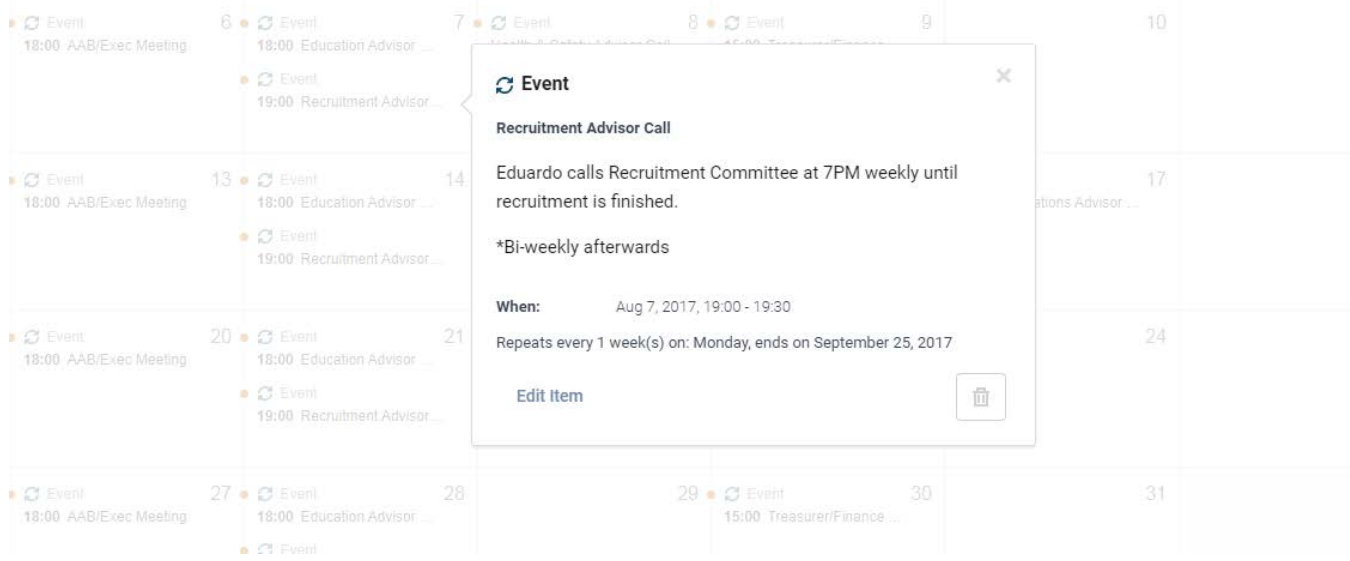

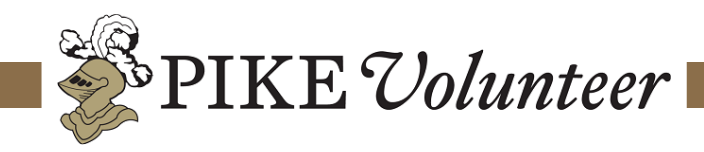

### **Assigning Tasks**

Step 1: Navigate to the task list by clicking the "Checkmark" widget on the left side of the interface.

Step 2: This screen will allow you to see current assigned tasks as well as add additional tasks.

Step 3: To add a task, just begin typing into the 'Add Task' bar. As a task is added, the person the task is assigned too will receive notification of the task. You can also set the priority of the task.

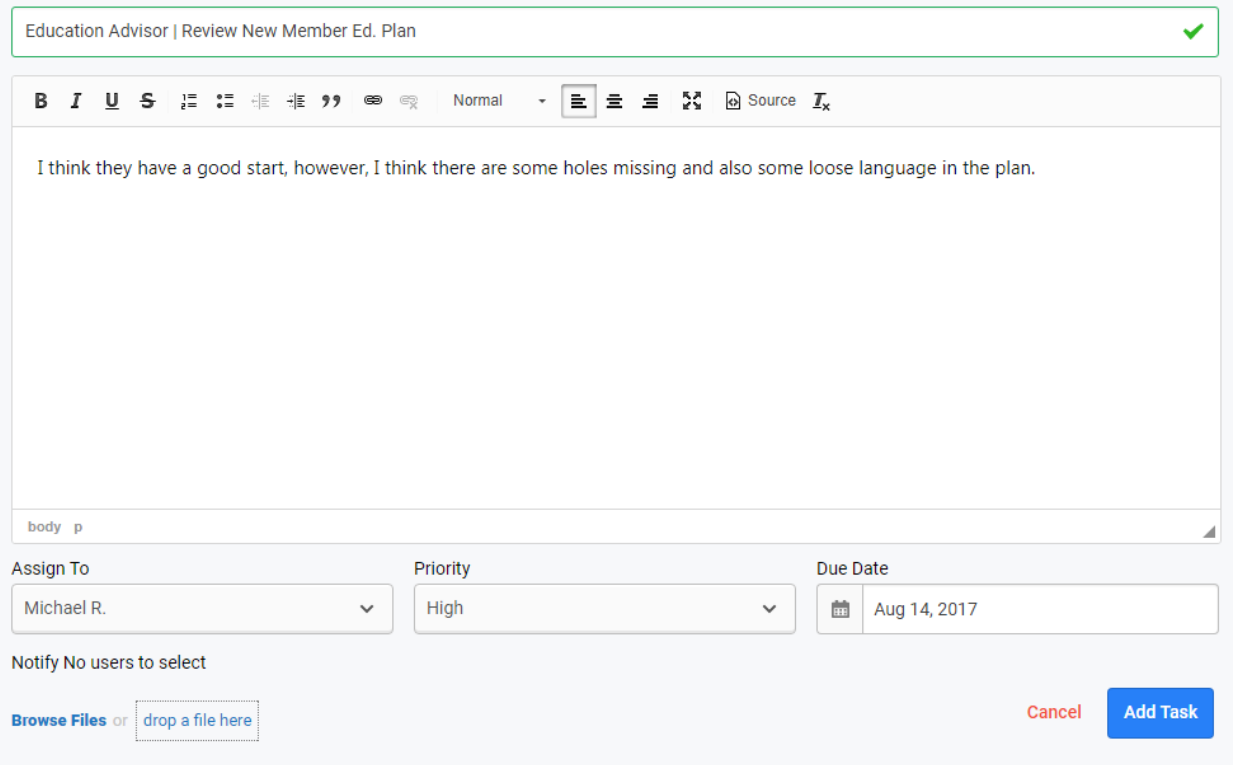

### **Adding Documents**

Step 1: Click on the Folder icon to navigate to the Document center.

Step 2: Add documents by clicking the upload button in the top right corner. This can be a great place to store frequently used documents, chapter by-laws, photos, etc.

Step 3: The document center allows for multiple versions of the same document to added. This is great for version control and editing between board members and undergraduates. Additionally, you can comment on the document to suggest changes and keep things in once place, as opposed to multiple email threads.

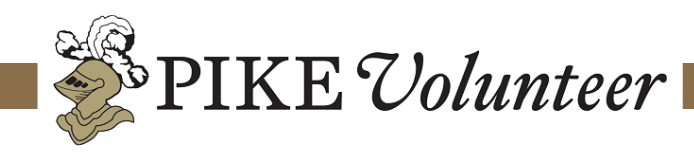

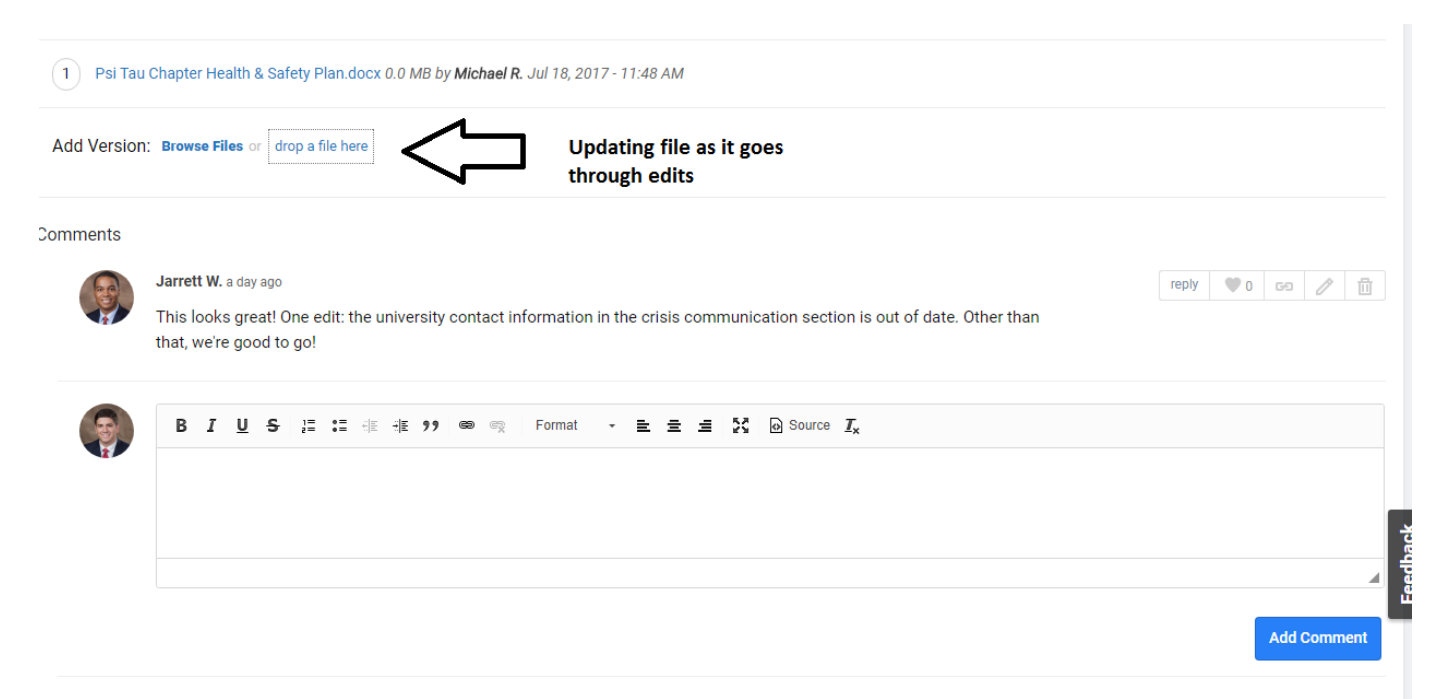

### **Discussion Board**

The discussion board, as it is aptly named, allows for discussion regarding a topic to all be in one place. A nice feature of the discussion is you can tag certain users so that they will receive notifications, as opposed to every single person on one e-mail.

Step 1: Click on the "quotation box" on the left hand side to navigate to the discussion board.

Step 2: To add a discussion click on the "Add Discussion" button in the top right. Tag whoever on the AAB the discussion is relevant too. Most likely, it everyone will be tagged, but it allows flexibility to include smaller groups.

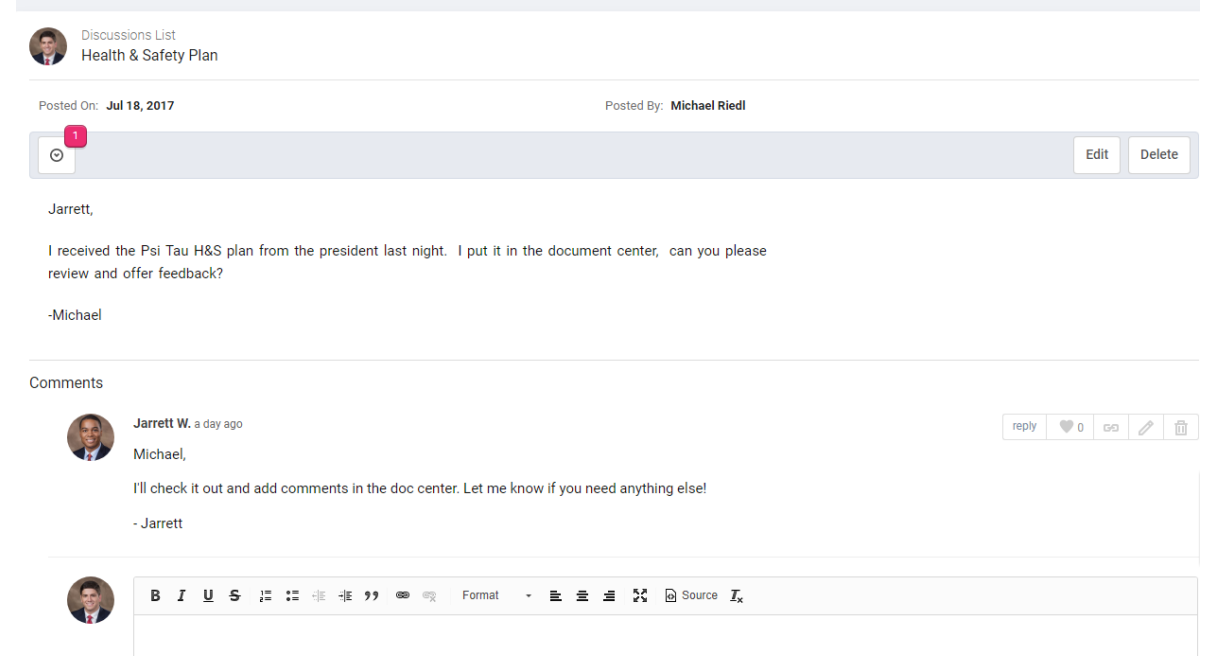

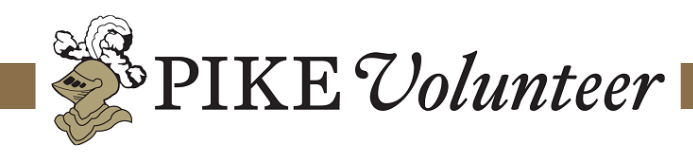

# **Mobile App**

As with most platforms, there is a mobile app that allows *Freedcamp* to be utilized on the go. However, the mobile app is only a few months old and lacking a little functionality including calendar event integration, discussion board, and file manager. Hopefully, these will be added as iterations of the app get developed further and further. You can find it in the Apple AppStore and soon to be found in the Android store.

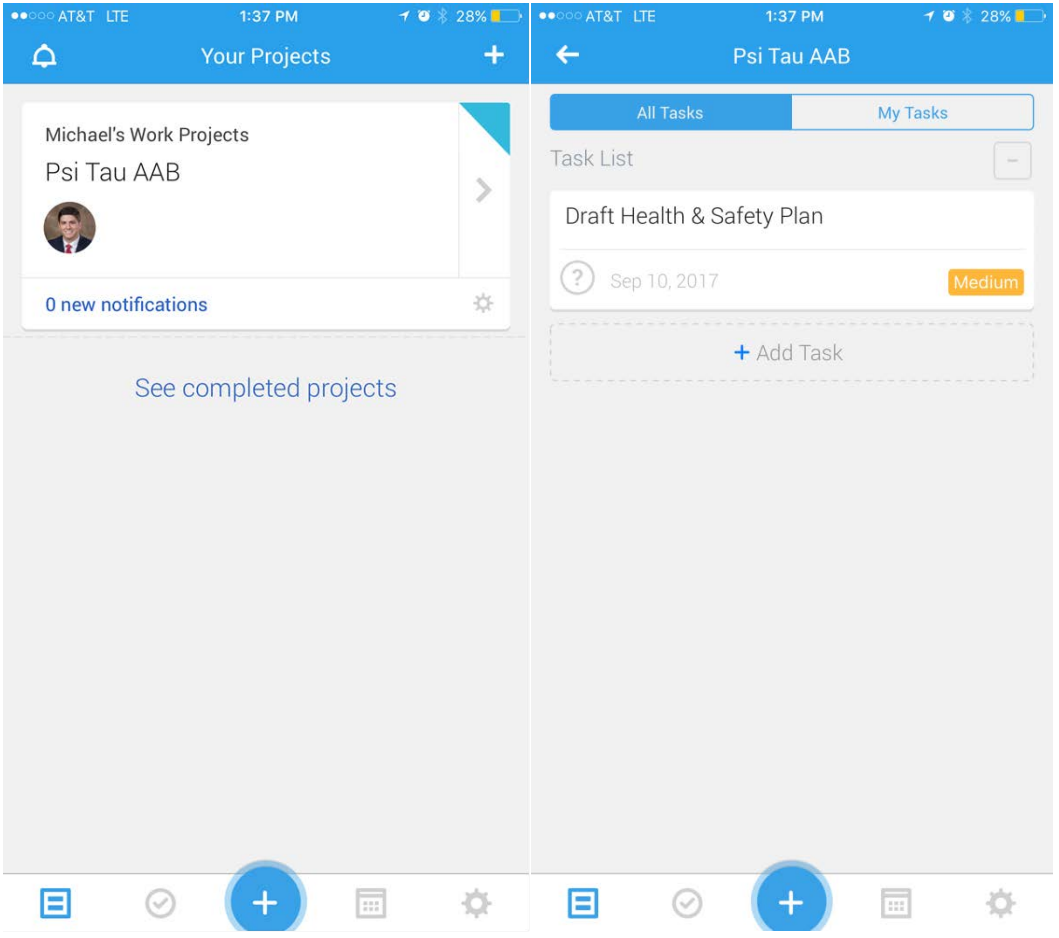

### **Conclusion**

While *freedcamp* might not be the perfect solution, it provides a great online platform to manage projects and manage your AAB effectively. The goal is to provide as much consistency as far as management goes and to get your AAB out of endless e-mail threads which are easy to lose and misplace. Additionally, the features of calendars and document center that allows for multiple versions allows for great collaboration and meeting management.